# Руководство пользователя

# Портативный генератор сигналов FeelTech FeelElec FY211

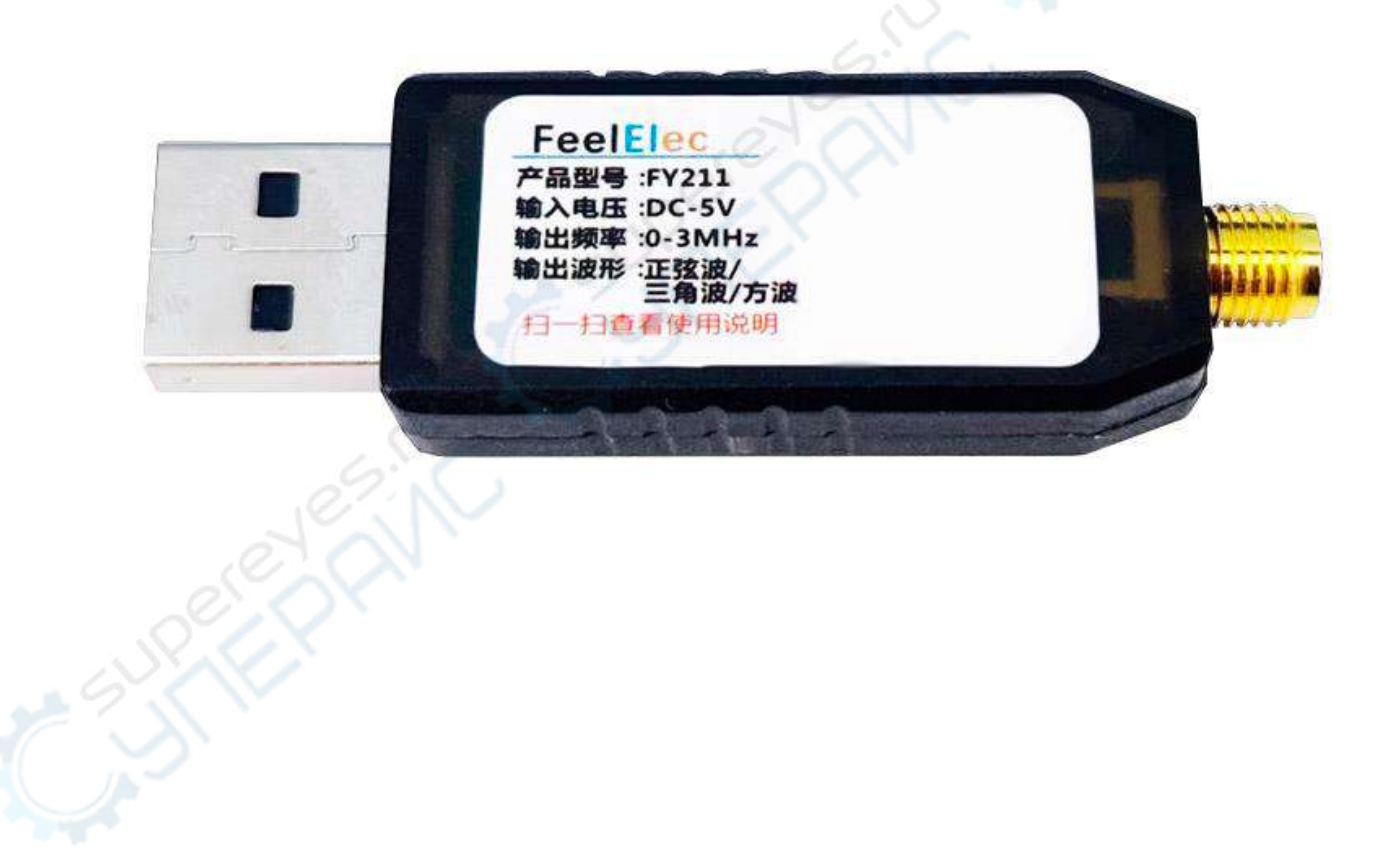

#### **Введение**

Данное руководство распространяется на USB-генератор сигналов серии FY211.

Генератор сигналов USB серии FY211 - это экономичный, многофункциональный, маломощный, частотно-программируемый генератор синусоидальных, треугольных и прямоугольных сигналов, который может генерировать сигналы частотой до 3 МГц и выводить три вида сигналов: синусоидальные, треугольные и прямоугольные, а версия высокой конфигурации имеет функцию развертки частоты.

Генератор сигналов широко используется в различных областях измерений, генерации и отклика во временной области.

Изделие управляется с помощью внешнего компьютера, его выходная форма сигнала и частота также могут регулироваться с ПК. Простой в настройке, компактный в размерах, и удобен в переноске и использовании. Этот генератор подходит для инженеров-электронщиков, электронных лабораторий, производственных линий, испытательного и измерительного оборудования, для преподавания и научных исследований.

Генератор может помочь пользователям быстрее выполнять рабочие задачи, сократить время экспериментов и разработки и повысить их эффективность.

#### **Характеристики продукта:**

1. Поддержка синусоидальной, треугольной, прямоугольной волны выходного сигнала.

2. Частота выходного сигнала регулируется, что позволяет хосту быстро устанавливать частоту и форму сигнала.

3. После сохранения параметров выходную частоту и форму сигнала можно зафиксировать.

4. Точность регулировки составляет 1 Гц, а выходное рабочее напряжение - 5В.

5. Высокая надежность: интегральная схема, технология поверхностного монтажа, длительный срок службы.

6. Версия с высокой конфигурацией поддерживает функцию развертки частоты: направление, форма сигнала, время и начальная частота регулируется

7. Версия с высокой конфигурацией поддерживает функцию развертки уровня передач, которая может осуществлять циклическую развертку различных сигналов.

### **Эксплуатация**

Подключите устройство к USB-порту компьютера и включите программное обеспечение USB signal generator. Это устройство полностью управляется с компьютера.

#### *Описание функции вывода:*

(1) Выберите последовательный порт, соответствующий USB-генератору сигналов.

(2) Откройте последовательный порт.

(3) Выберите форму сигнала и частоту для вывода. Вы можете настроить их в соответствии с обычно используемой частотой.

(4) Затем включите «вывод». Когда кнопка вывода выключена, USB signal generator отключит вывод формы сигнала.

#### *Функция развертки частоты:*

(1) Установите атрибут развертки и запустите развертку.

#### *Функция развертки уровня передачи:*

(1) Установите свойства каждого сигнала

(2) Установите, сколько сигналов должно выводится

(3) Запустите / остановите развертку в нужном положении

#### *Описание других функций:*

Повторный поиск: Нажмите кнопку повторного поиска, чтобы получить возможность автоматического поиска устройства и открыть искомое устройство.

Сохранить настройки: Нажмите кнопку «Сохранить настройки», чтобы сохранить текущую частоту и форму сигнала на устройстве. При следующем включении устройства по умолчанию будет выводиться последняя сохраненная частота и форма сигнала.

Журнал обмена данными: в режиме реального времени отображает частоту сигнала, записывает обмен данными

Кнопка "Очистить": очистить журнал обмена данными.

## **Описание протокола связи**

Без сканирующего коммуникационного протокола

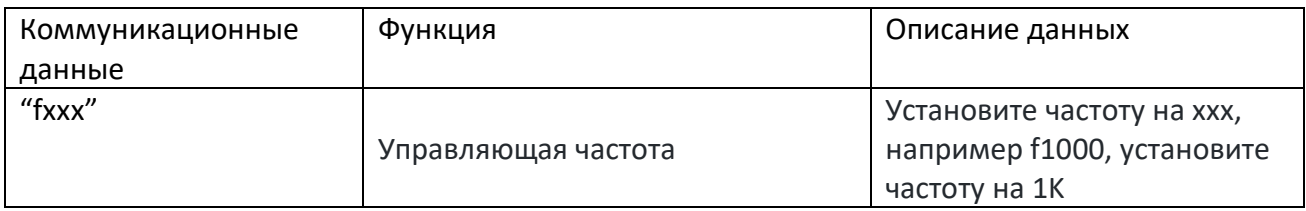

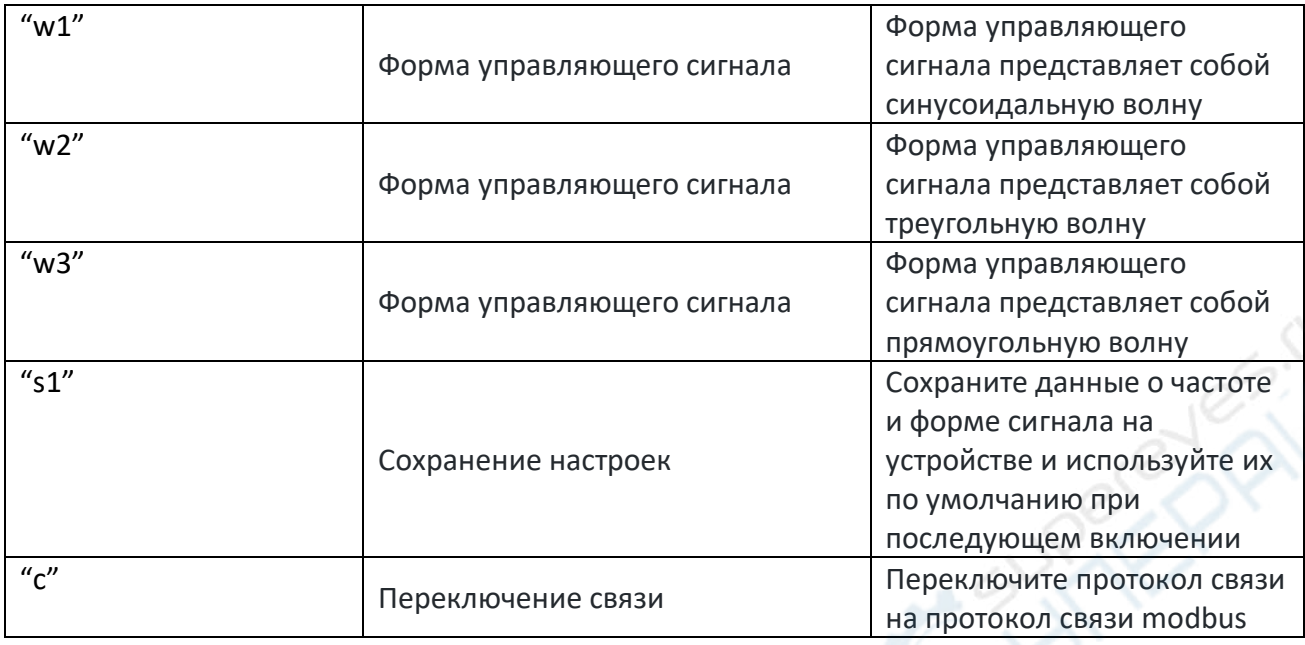

#### Описание протокола связи modbus

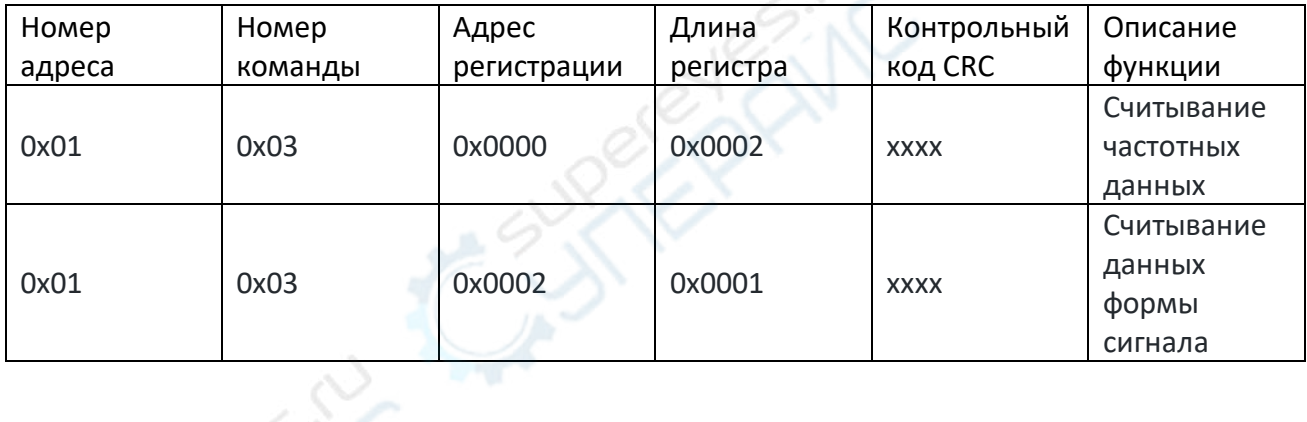

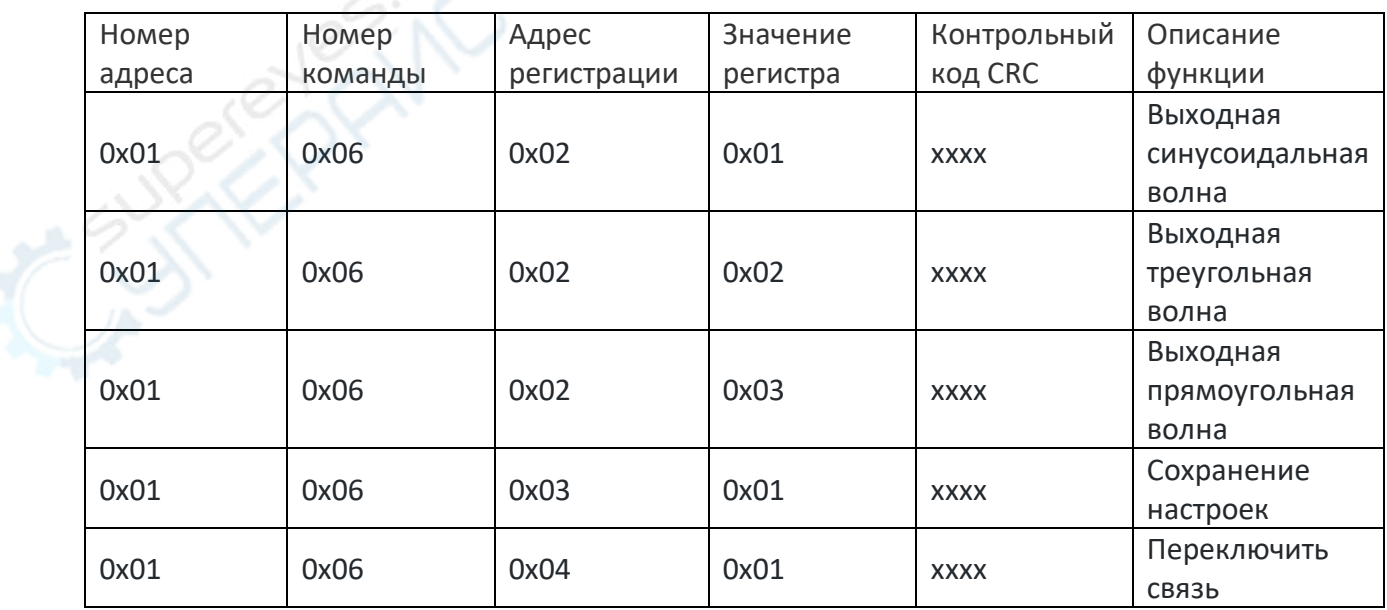

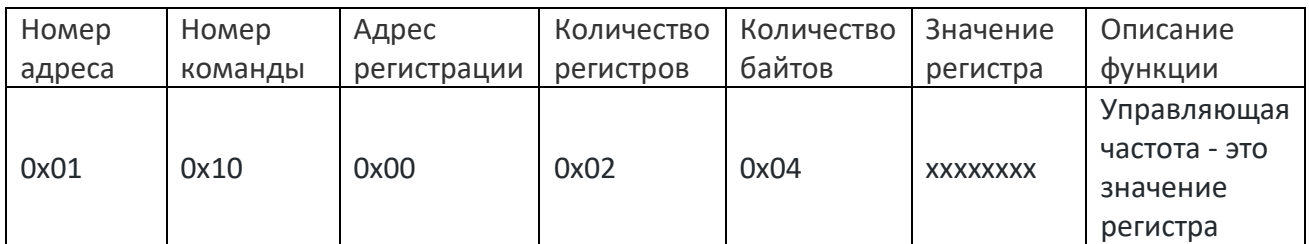

# Сканирующий коммуникационный протокол

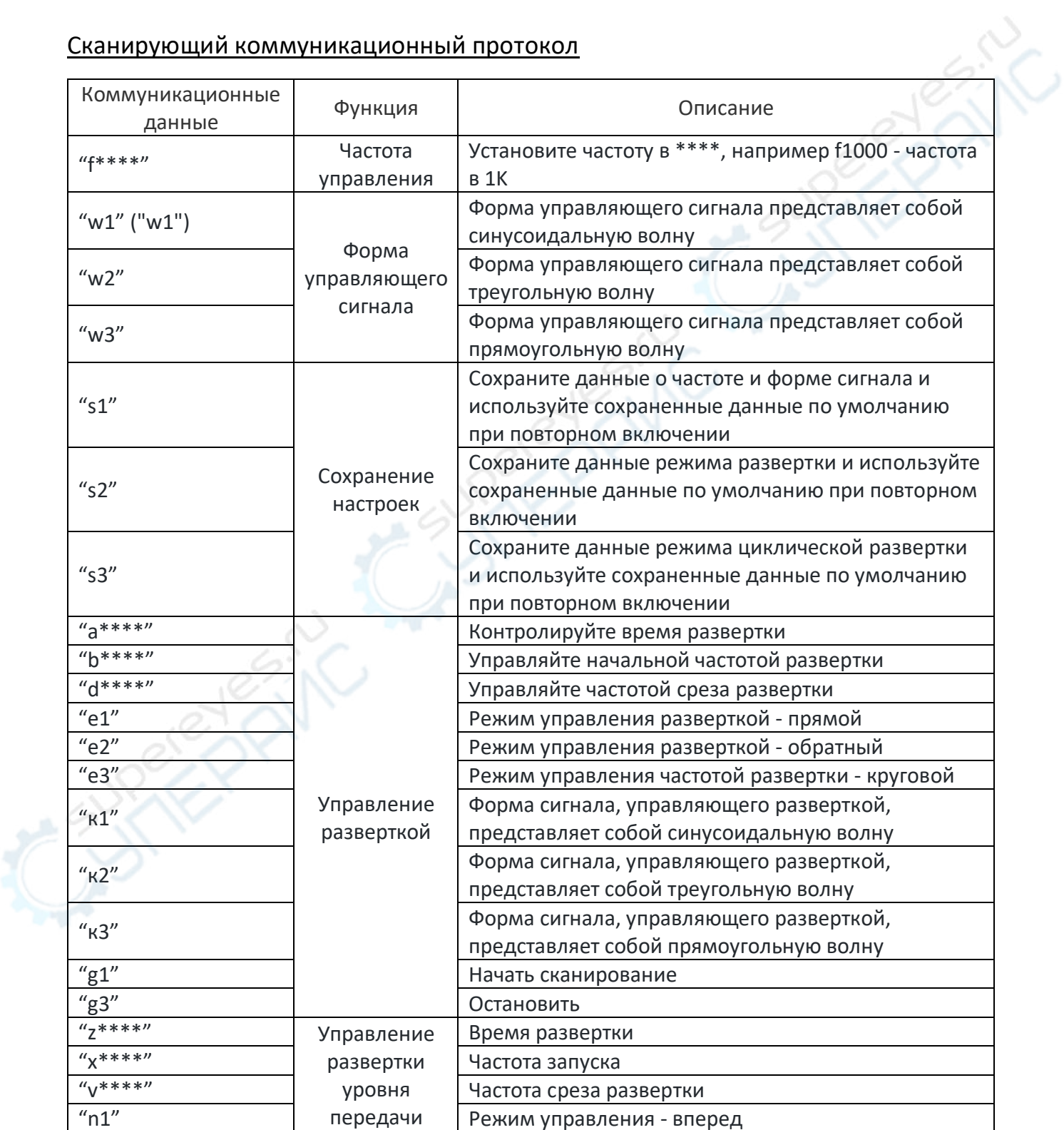

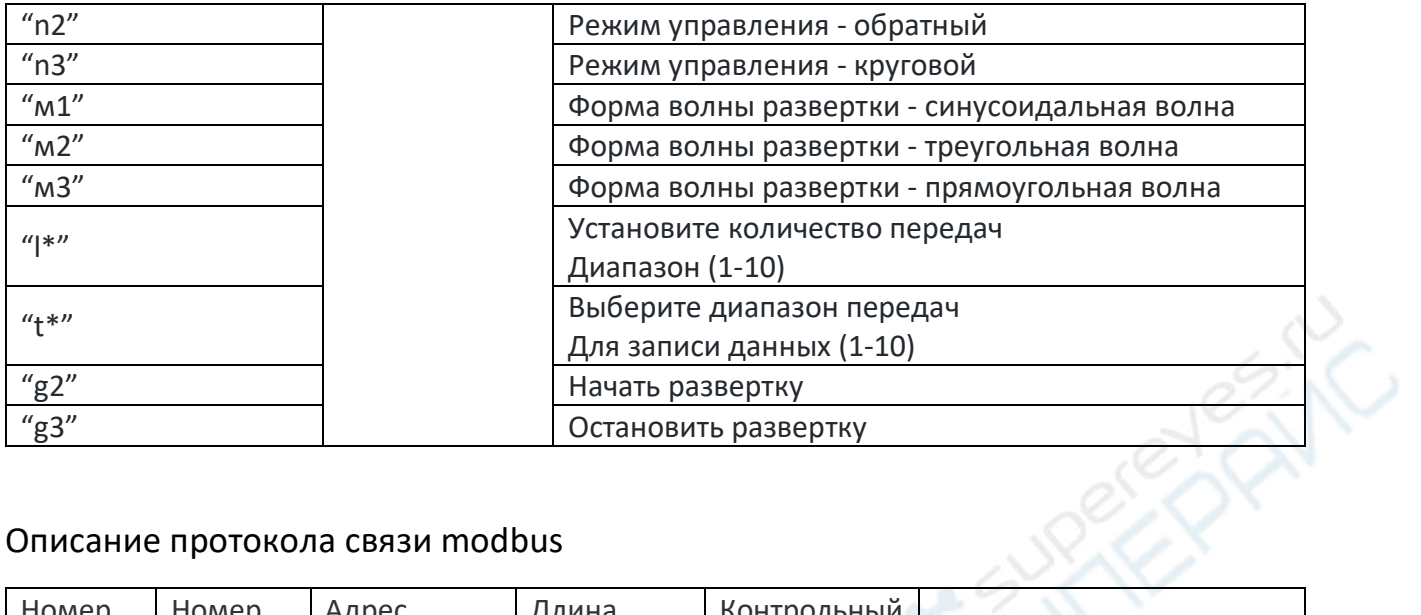

## Описание протокола связи modbus

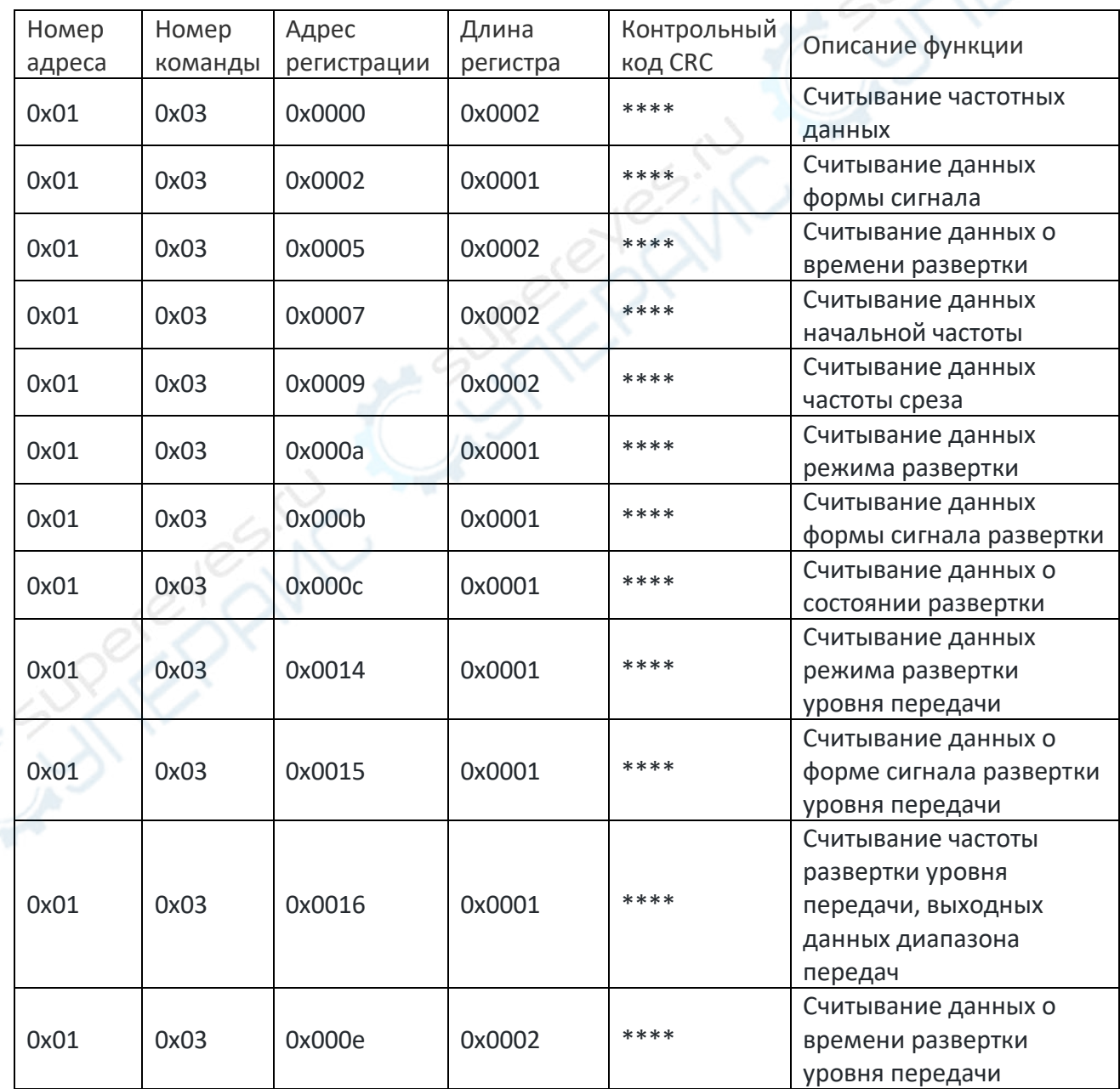

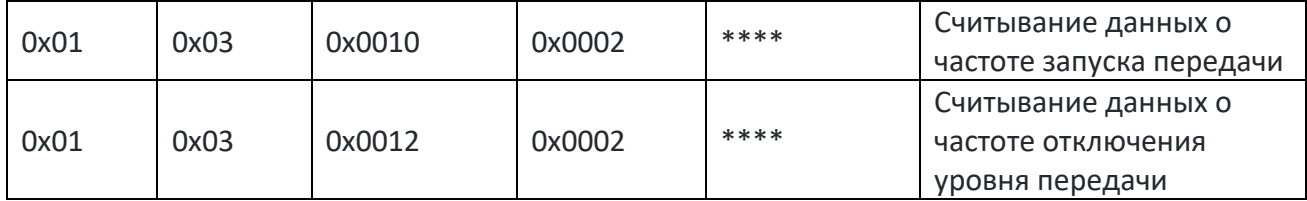

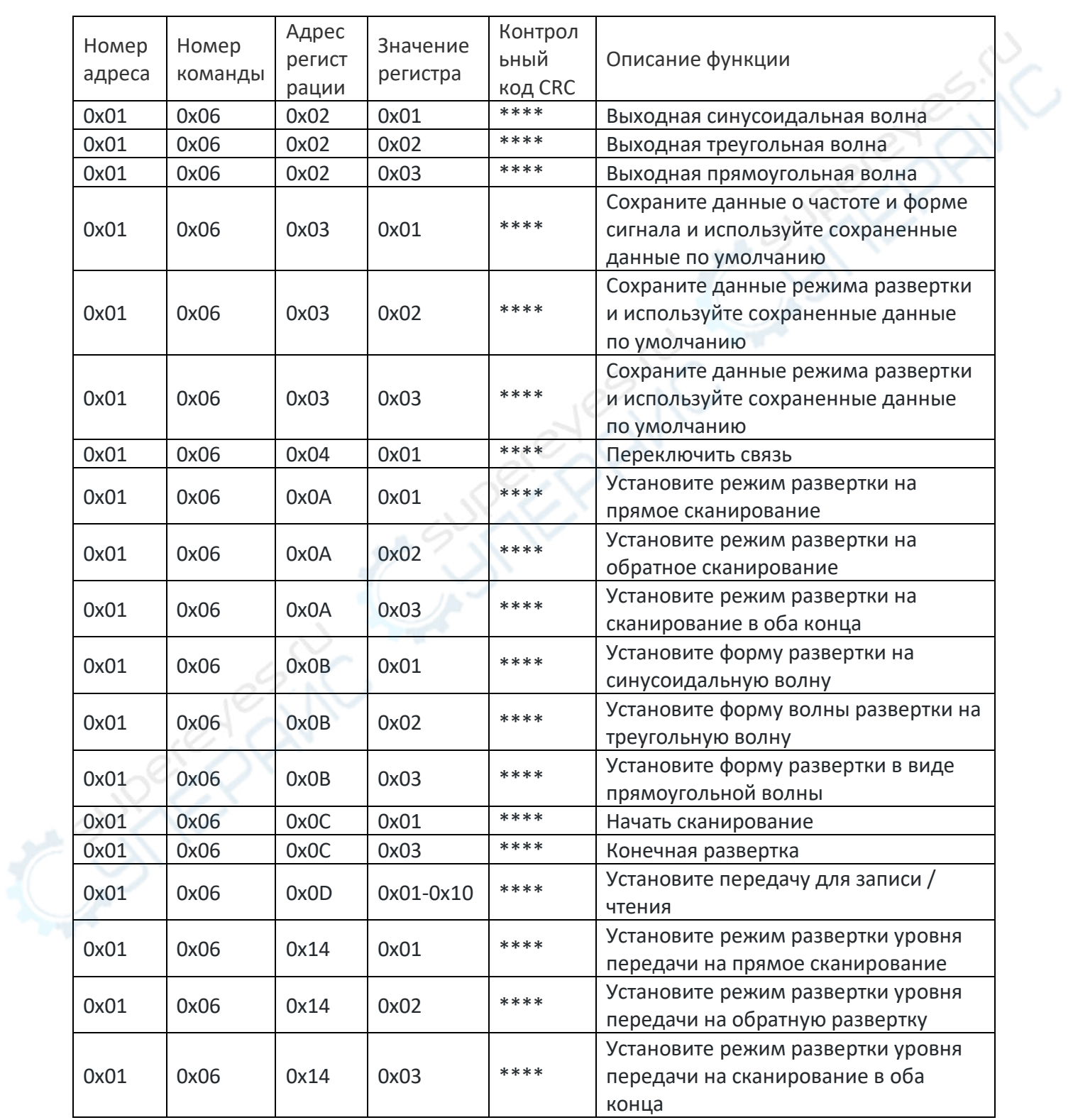

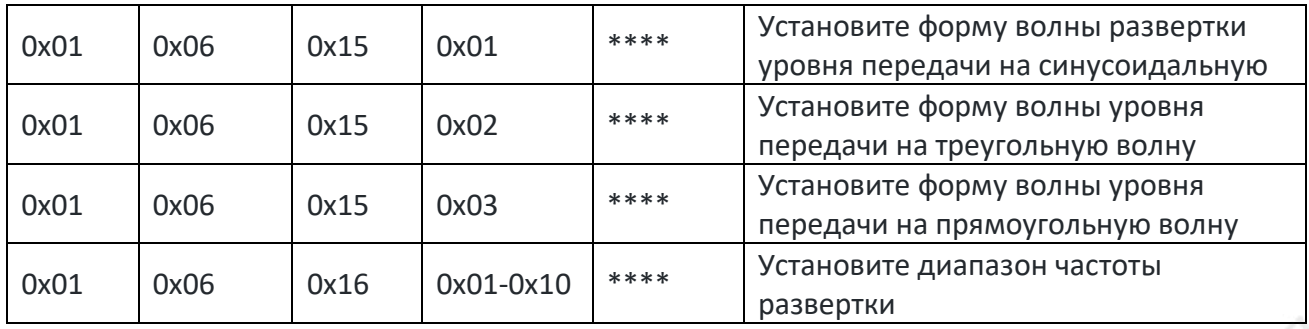

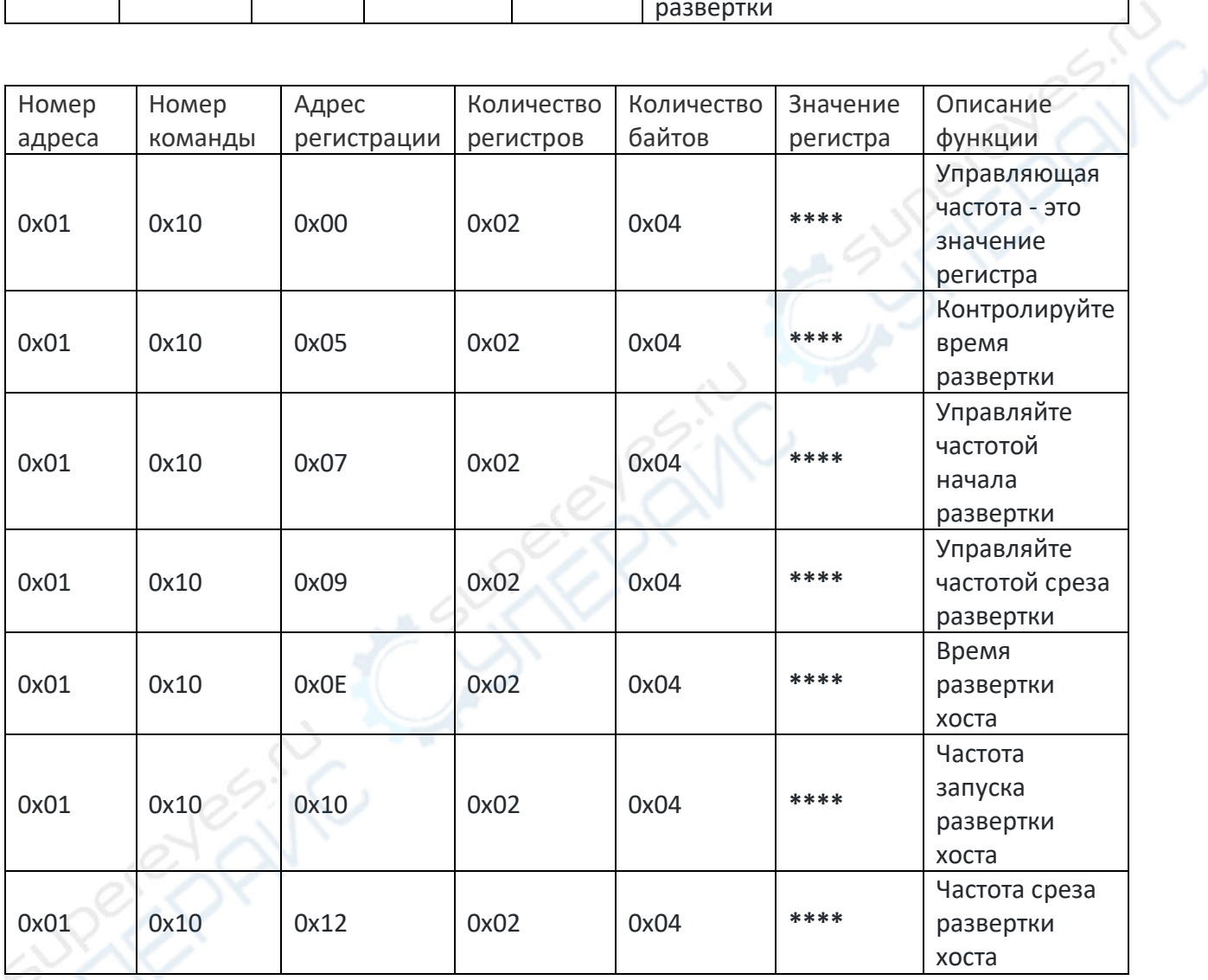

Примечание: Под коммуникационными данными понимаются данные, которые хост-компьютер посылает последующему через последовательный порт.

# **Установка драйверов**

В среде Windos10 система интегрирует драйвер CDC и не требует ручной установки.

Ручная установка драйвера СВС необходима в среде Windows7.

1. Откройте загруженный драйвер USB CDC и распакуйте его

2. Щелкните правой кнопкой мыши на «Мой компьютер» и выберите пункт «Управление»

3. Щелкните правой кнопкой мыши на устройстве CH554\_CDC с восклицательным знаком среди других устройств и выберите пункт «Обновить программу драйверов».

4. Нажмите «Обзор компьютера», чтобы найти драйвер программного обеспечения

5. Выберите путь к файлу драйвера USB CDC и нажмите далее

6. Выберите «всегда устанавливать этот драйвер программного обеспечения»

7. Установка завершена